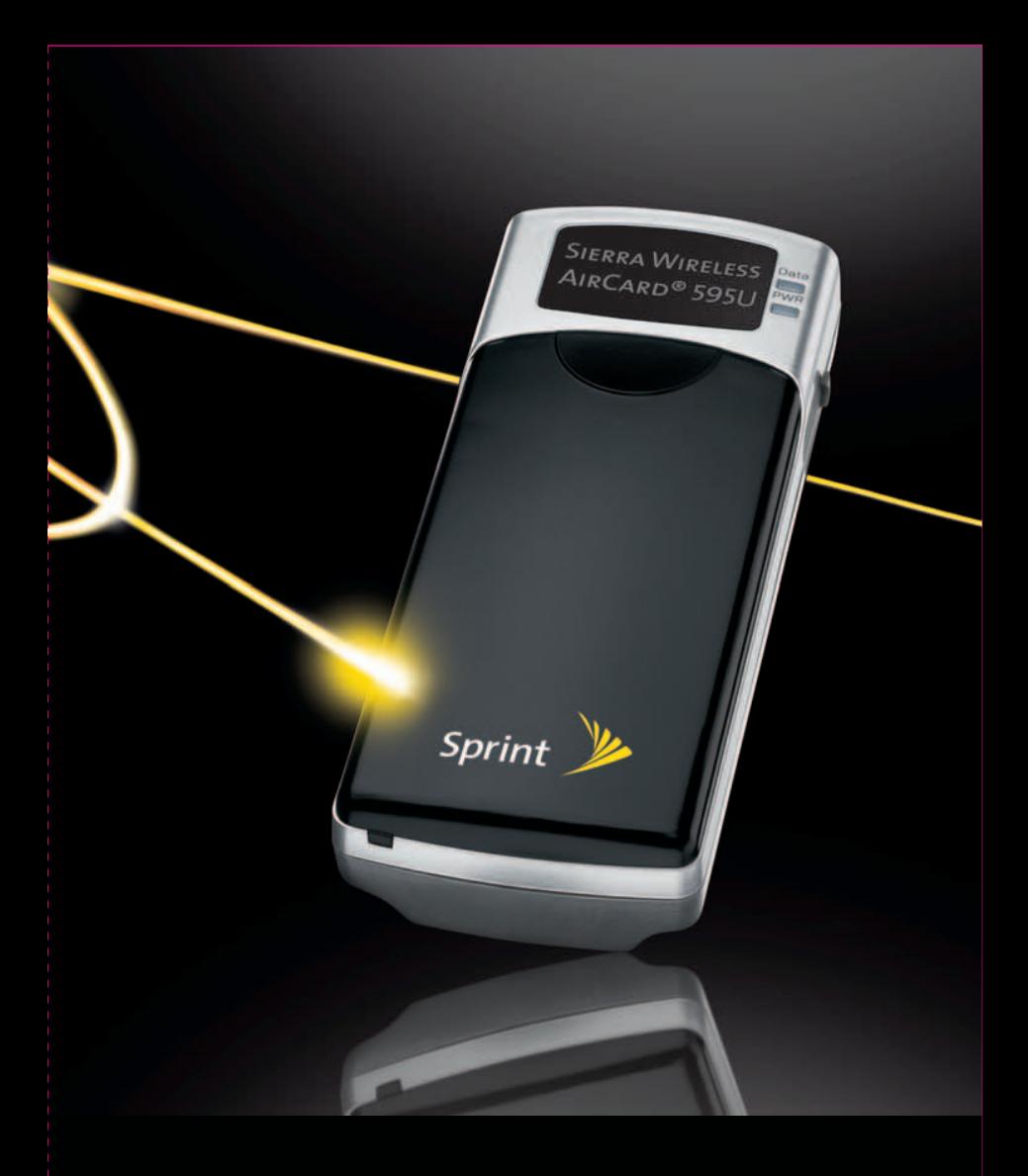

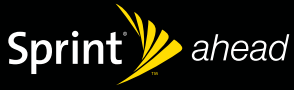

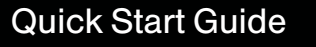

**EXELESS** AirCard® 595U

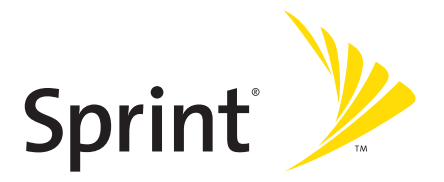

# **Sprint Mobile Broadband**

## **USB Modem**

## **by Sierra Wireless**

# **AirCard® 595U**

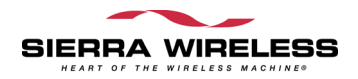

### **www.sprint.com**

© 2007 Sprint Nextel. All rights reserved. SPRINT and other trademarks are trademarks of Sprint Nextel.

© 2007 Sierra Wireless. All rights reserved. AirCard is a registered trademark of Sierra Wireless. Watcher is a trademark of Sierra Wireless, registered in the European Community. Sierra Wireless, the Sierra Wireless logo, and the red wave design are trademarks of Sierra Wireless.

All other trademarks are property of their respective owners.

Document 2130933 Revision 1.0

# **Table of Contents**

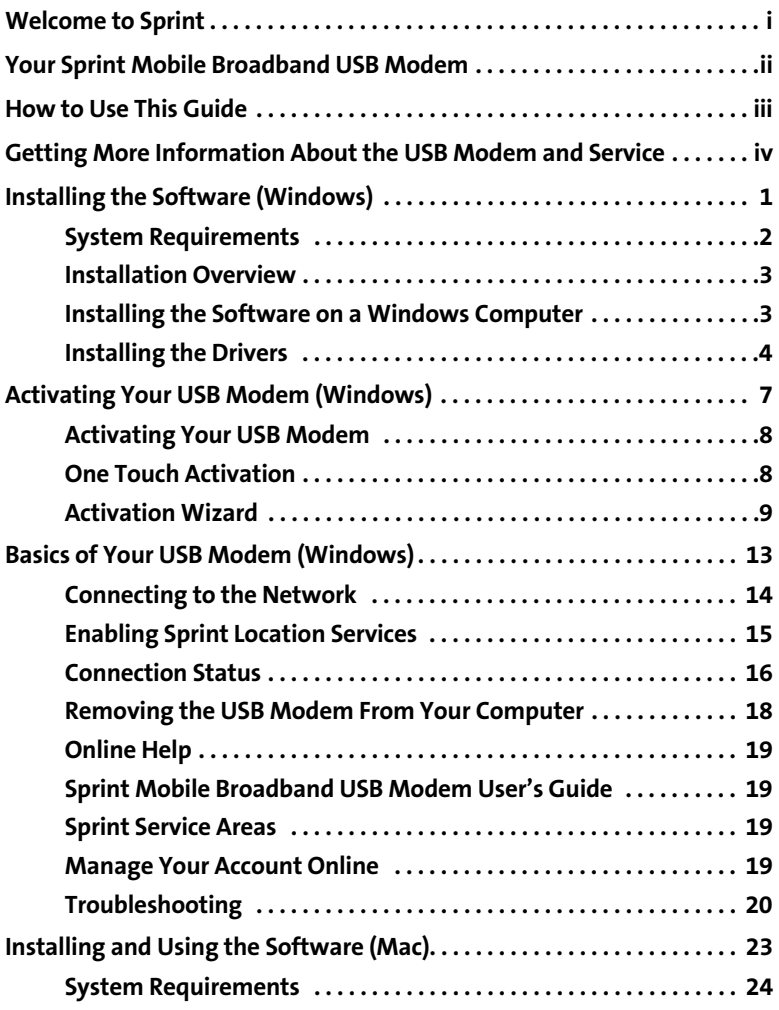

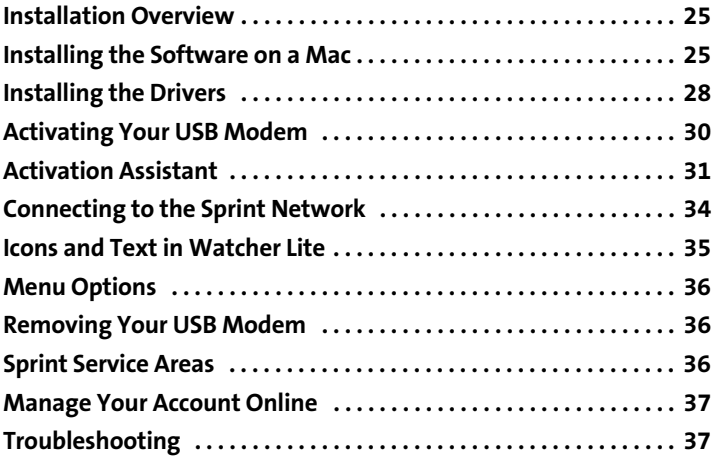

<span id="page-6-0"></span>**Sprint is committed to bringing you the best wireless technology available.** We built our network right from the start to give you what we believe you really want from a wireless service provider—clear connections, private communications, and time-saving features.

This guide will familiarize you with our technology and your new Sprint Mobile Broadband USB modem through simple, easy-to-follow instructions.

## **Welcome and thank you for choosing Sprint.**

## <span id="page-7-0"></span>**Your Sprint Mobile Broadband USB Modem**

Thank you for purchasing a Sprint Mobile Broadband USB modem. This USB modem offers more freedom than ever before. No wires, no cables—just access to your data when you need it. The power of the Internet is truly at your fingertips.

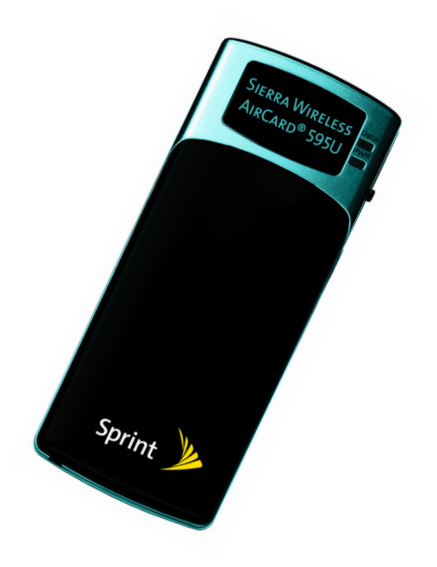

## <span id="page-8-0"></span>**How to Use This Guide**

The advantages of Sprint are as clear as each wireless connection you make. With Sprint service, we give you what you really want from a wireless service provider—clear connections, easy-to-understand service plans, and self-servicing options for managing your account. All this is designed to make your life easier and worry-free.

We know you're eager to start using your Sprint Mobile Broadband USB modem right away, and the sections of this guide are designed to help you do just that.

- The first section ([page 1](#page-10-1)) guides you through the steps required to install The first section (page 1) guides you through the steps required to install<br>your Sprint Mobile Broadband USB modem and the Sprint Connection<br>Manager<sup>®</sup> seftuare an a Mindous semanter Manager<sup>5M</sup> software on a Windows computer.
- The second section [\(page 7\)](#page-16-1), for Windows users, helps you set up your The second section (page 7), for Windows users, helps you set up<br>Sprint service. Blank spaces are provided so you can write down<br>important information that you'll up the semember such as the important information that you'll want to remember, such as the Sprint user name for your account.
- The third section [\(page 13](#page-22-1)) describes the basics of your Sprint Mobile The third section (page 13) describes the basics of your Sprint Mobile<br>Broadband USB modem and the Sprint Connection Manager software<br>for Windows for Windows.
- The fourth section ([page 23\)](#page-32-1) describes how to install and use your The fourth section (page 23) describes how to install and us<br>Sprint Mobile Broadband USB modem on a Mac computer.

## <span id="page-9-0"></span>**Getting More Information About the USB Modem and Service**

This guide introduces your USB modem's basic features and services. To learn how to use all the features of your USB modem and services on a Windows computer, consult the online help or user guide. (See [page 19](#page-28-4) of this document.) They provide information on:

- Understanding the Sprint Connection Manager indicators, messages, and menu options.
- **Managing your call history (Connection History).**
- **•** Changing the settings.
- Setting your USB modem's security.
- **•** Troubleshooting.
- **•** And more.

# <span id="page-10-1"></span><span id="page-10-0"></span>**Installing the Software (Windows)**

## <span id="page-11-0"></span>**System Requirements**

The Sprint Mobile Broadband USB modem is supported on:

- Microsoft® Windows® Vista™.
- **•** Windows XP with Service Pack 2.
- Windows 2000 with Service Pack 4 and high encryption support. (See "High Encryption Requirements" in the user's guide.)

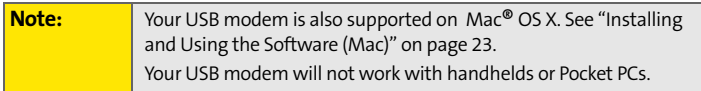

To install and run the Sprint Mobile Broadband USB modem and accompanying Sprint Connection Manager software on a Windows computer, you will need these minimum system resources:

- **USB slots**: One USB slot. (If your computer's USB slot is vertical, use the USB extension cable. Do not use the Sprint Mobile Broadband USB modem or the USB extension cable in a USB hub or in a USB slot on a keyboard.)
- **Disk drive**: CD-ROM
- **Memory**: 32 MB
- **Disk space**: 32 MB

## <span id="page-12-0"></span>**Installation Overview**

The process for installing and using your Sprint Mobile Broadband USB modem may vary slightly, depending on the operating system you are running.

The installation process on a Windows computer has three stages:

- **["Installing the Software on a Windows Computer"](#page-12-1)** Install the Sprint Connection Manager software (see [page 3](#page-12-1)).
- **["Installing the Drivers"](#page-13-0) —** Run the Sprint Connection Manager software, insert the battery into the USB modem, and insert the USB modem (see [page 4](#page-13-0)).
- **["Activating Your USB Modem"](#page-17-2) —** Activate your account and configure the USB modem to use your account (see [page 8\)](#page-17-2).

(If you're using your USB modem on a Mac computer, for installation instructions see ["Installing and Using the Software \(Mac\)" on page 23](#page-32-1).)

## <span id="page-12-1"></span>**Installing the Software on a Windows Computer**

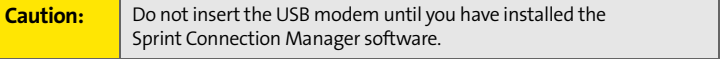

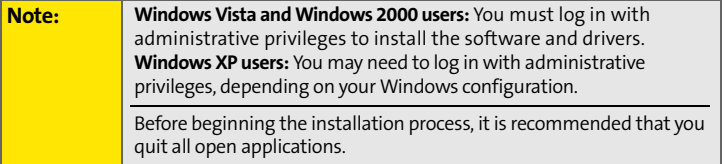

#### **To install the software on your computer:**

- **1.** Insert the Sprint Mobile Broadband USB modem installation CD into your CD-ROM drive.
- **2.** If the CD does not autostart, select **Start > Run** and enter **d:\SCMInstaller.exe**, where **d** is your CD-ROM drive letter.
- **3.** In the installation window, click **Next**.

## **Installing the Software and Drivers on a Windows Computer**

- **4.** Read the License Agreement and select "**I accept the terms in the license agreement**" to agree to the terms. Click **Next**. (A series of dialog boxes guides you through the installation.)
- **5.** Use the **Next** and **Back** buttons to navigate through the wizard.
- **6.** In the Installation Complete! window, click **Finish**.

## <span id="page-13-0"></span>**Installing the Drivers**

#### **To install the drivers:**

- **1.** If your USB modem has not yet been activated, ensure you are in the network coverage area (not roaming).
- **2.** Run Sprint Connection Manager. (Double-click the program's icon

on your desktop.)

**3.** Wait for Sprint Connection Manager to start up and display "No device...".

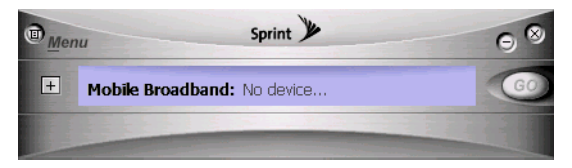

- **4.** Slide the front panel off the USB modem.
- **5.** Hold the battery so that the side with two white arrows faces up and the gold contact points on the end of the battery line up with the gold contact points on the USB modem. Insert the battery into the USB modem.

**Warning:** To avoid the risk of explosion, use the same battery model when replacing the battery. Properly dispose of the used battery.

- **6.** Slide the front panel onto the USB modem until the panel clicks into place.
- **7.** Slide the lever on the bottom of the USB modem in the direction indicated by the triangle to release the USB modem's USB connector.

**8.** Adjust the USB connector to the desired angle.

The USB connector is adjustable to three positions (approximately 90, 135, and 160 degrees). Do not force the hinge past the last position this may break the connector.

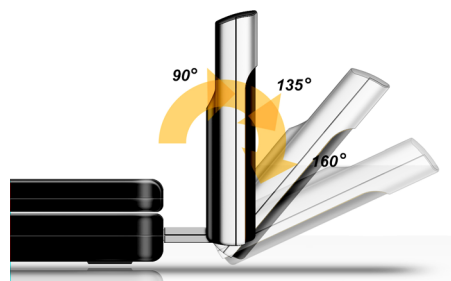

**9.** Gripping both sides of the USB modem, insert it into your computer's USB slot.

**WARNING:** When inserting or removing your USB modem, always grip it by its sides, as this prevents damage to the USB modem.

Alternatively, you can attach the USB extension cable to your computer's USB slot, and then connect the USB modem to the USB extension cable.

#### **Note:** If your computer's USB slot is vertical, use the USB extension cable. Do not insert the USB modem or the USB extension cable into a USB hub or a USB slot on a keyboard.

When the USB modem is properly inserted, the PWR LED is lit, and the USB modem's battery starts to charge.

Windows detects the USB modem and installs the drivers for it. This may take a few minutes. Once completed, Sprint Connection Manager should display "Disconnected" (if your USB modem is preactivated) or the "One Touch Activation" window, or automatically start the Activation Wizard.

**10.** Allow the battery to charge for approximately two hours before closing the window or making a selection in it.

### **Installing the Software and Drivers on a Windows Computer**

**11.** If your USB modem is preactivated or if you have activated it at the time of purchase, after you've charged the battery you are ready to connect to the network. (In the **Mobile Broadband** window, click **GO**.) Proceed to ["Basics of Your USB Modem \(Windows\)" on page 13.](#page-22-1)

 $-$  or  $-$ 

Proceed to ["Activating Your USB Modem" on page 8](#page-17-2) if your USB modem has not been activated.

# <span id="page-16-1"></span><span id="page-16-0"></span>**Activating Your USB Modem (Windows)**

## <span id="page-17-2"></span><span id="page-17-0"></span>**Activating Your USB Modem**

Before you can use your USB modem on the network, you must activate your USB modem and account.

This chapter walks you through this process, and provides spaces for you to enter important information, such as your Sprint user name, for later reference.

**Note:** If your USB modem is preactivated, or if you activated it at the time of purchase, skip these steps and go directly to ["Basics of Your USB](#page-22-1)  [Modem \(Windows\)"](#page-22-1) on [page 13](#page-22-1).

# <span id="page-17-1"></span>**One Touch Activation**

If the "One Touch Activation" window appears, click **Yes** to indicate that you'd like to have the network auto-program your USB modem.

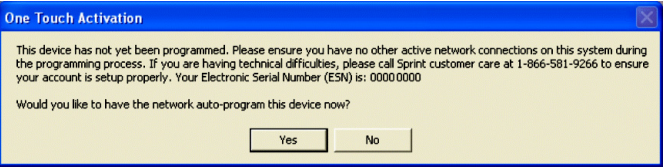

Sprint Connection Manager will display "Updating User Profile".

If auto-programming of your USB modem is successful, Sprint Connection Manager will then display "Disconnected," after which you are ready to connect to the network (click **GO**). Proceed to ["Basics of Your USB Modem](#page-22-1)  [\(Windows\)" on page 13.](#page-22-1)

If auto-programming of your USB modem was not successful, a message window is displayed. To activate your USB modem, use the Activation Wizard (see the next section).

## <span id="page-18-0"></span>**Activation Wizard**

The Activation Wizard makes activation an easy task.

After you've installed the software and drivers (described earlier), the Activation Wizard will guide you through the activation process if your Sprint Mobile Broadband USB modem has not been activated.

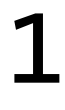

## **Have These Things Ready**

- $\bullet$  A phone
- $\bullet~$  The city and state where your USB modem will primarily be used
- **A** pen or pencil

# 2

## **Activation Wizard**

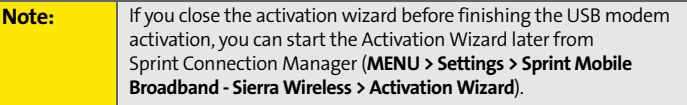

#### **To activate your USB modem and account:**

**1.** If the Activation Wizard has not started automatically, in Sprint Connection Manager select **MENU > Settings > Sprint Mobile Broadband - Sierra Wireless > Activation Wizard**.

#### **[Activating Your USB Modem \(Windows\)](#page-16-0)**

**2.** Call Sprint at the appropriate number displayed in the Activation Wizard. When you reach a representative, click **Next**.

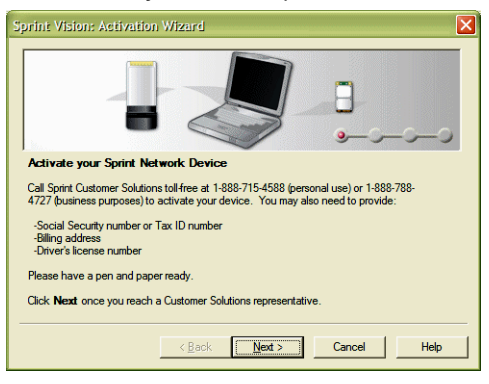

**3.** In the space provided below, write down your USB modem's ESN (Electronic Serial Number) or MEID (Mobile Equipment IDentifier). (The ESN or MEID is displayed in the Activation Wizard and is also printed on the label under the USB modem's battery.)

#### **ESN/MEID: \_\_\_\_\_\_\_\_\_\_\_\_\_\_\_\_\_\_\_\_\_\_\_\_\_\_\_\_\_\_\_\_\_\_\_\_\_\_\_\_\_\_**

Your Sprint Customer Service representative will give you an activation code.

#### **My activation code is: \_\_\_\_\_\_\_\_\_\_\_\_\_\_\_\_\_\_\_\_\_\_\_\_\_\_\_\_\_\_\_\_\_\_**

**4.** On your computer, enter the activation code in the space provided and click **Next**.

Your Sprint Customer Service representative will give you a phone number and MSID (Mobile System ID code, used for Wireless Local Number Portability and to determine whether you are "home" or "roaming").

**My Sprint Phone number is: \_\_\_\_\_\_\_\_\_\_\_\_\_\_\_\_\_\_\_\_\_\_\_\_\_\_\_\_\_**

**My MSID is:**  $\blacksquare$ 

**5.** On your computer, enter the phone number (no spaces or hyphens) and, if not the same value as the phone number, the MSID value given by the account representative, and then click **Next**.

A confirmation window will be displayed.

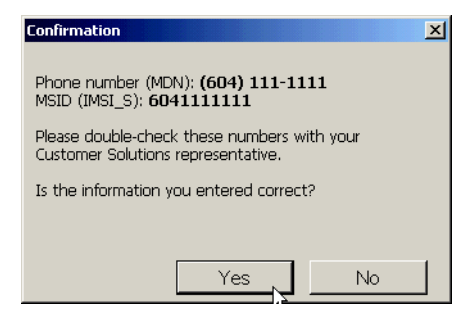

- **6.** Confirm with the service representative that the information is correct. If it is, click **Yes**. If it isn't, click **No**, and re-enter the information.
- **7.** Click **Finish** to complete the activation process.
- **8.** Wait a few moments for the USB modem to automatically reset.

After Sprint sets up your account on the network, your USB modem should be configured and ready for use.

# 3

## **Your Sprint Account Password**

#### **My account password is:**

You'll use this password when managing your account on **<www.sprint.com>** and with Sprint Customer Service.

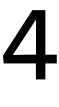

## **Your Sprint User Name**

**My Sprint User Name is: \_\_\_\_\_\_\_\_\_\_\_\_\_\_\_\_\_\_\_\_\_\_\_\_\_\_\_\_\_\_\_\_**

Your Sprint user name is automatically assigned to you when you sign up for service. Your user name, which resembles an email address (for example, **name@sprint.com**), is used with Sprint Mail.

# <span id="page-22-1"></span><span id="page-22-0"></span>**Basics of Your USB Modem (Windows)**

### **[Basics of Your USB Modem \(Windows\)](#page-22-0)**

This section briefly describes how to use the Sprint Connection Manager software and your Sprint Mobile Broadband USB modem on a Windows computer. For complete information (including a description of all the indicators and the menu options), see the online help ([page 19](#page-28-0)) and the user's guide ([page 19\)](#page-28-1).

## <span id="page-23-0"></span>**Connecting to the Network**

To use Internet applications, your USB modem must first establish a network connection.

#### **To connect to the network:**

**1.** Ensure that the USB modem is inserted into your computer's USB slot.

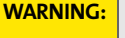

**WARNING:** Once the USB modem is inserted, do not remove it until you have exited the Sprint Connection Manager software.

- **2.** Start **Sprint Connection Manager**:
	- Double-click the program's icon ( ) on your desktop.
		- $-$  or  $-$
	- Select (Windows Vista or Windows XP) **Start > All Programs > Sprint > Sprint Mobile Broadband (Sierra)**. (Windows 2000)

**Start > Programs > Sprint > Sprint Mobile Broadband (Sierra)**.

**3.** Click the **GO** button in the **Mobile Broadband** window.

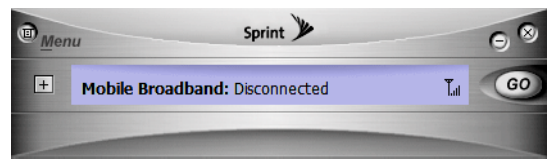

Once connected, Sprint Connection Manager displays "Connected," and you can use your Web browser, perform data transfers, and so on.

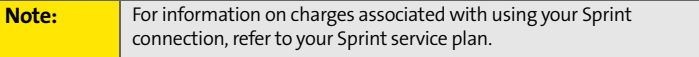

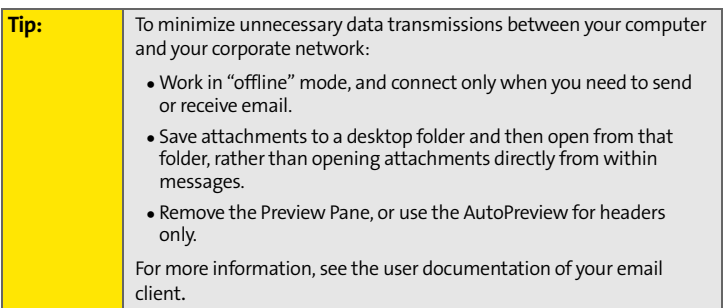

## <span id="page-24-0"></span>**Enabling Sprint Location Services**

To enable Sprint Location Services:

- **1.** In Sprint Connection Manager select **MENU > Settings > Sprint Location Services**, and then select **Enable Location Services**. (If a Privacy Consent Agreement is displayed, you must read and accept it.)
- If you do not have the **Sprint Location Services** option, then your account, your USB modem, or both are not configured to support Sprint Location Services. Contact Sprint Customer Service at 1-888-788-4727 (business use) or 1-888-715-4588 (personal use).
- **2.** Ensure that **Display GPS Receiver** and **Display 'Location & Search Services' on the menu** are selected.
- **3.** Ensure that Network Mode (in the Sprint Mobile Broadband settings window) is set to "Automatic" or "1X Only."

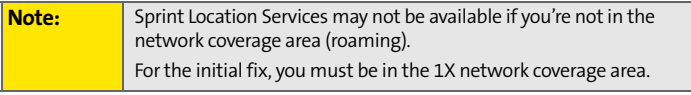

## <span id="page-25-0"></span>**Connection Status**

The text displayed in Sprint Connection Manager provides information about the status of your connection.

The USB modem is typically in one of these modes:

- **•** No device
- Disconnected
- **•** Connecting
- **•** Connected
- Device locked
- **•** Device powered off
- $\bullet$  OFF
- Validating
- **•** Searching
- **•** Acquired

## **No device**

Sprint Connection Manager did not detect a USB modem. The **GO** button is unavailable.

## **Disconnected**

Sprint Connection Manager is ready to connect to the network or to use Sprint Location Services.

The GO button is available, and the signal strength icon (**III**) and, if the

**Mobile Broadband** window is expanded, the lock icon  $(\Box \Box)$  or  $(\Box)$  is visible. To initiate a connection, in the **Mobile Broadband** window click **GO**.

## **Connecting**

Sprint Connection Manager is establishing a connection to the network.

## **Connected**

The connection is established. In addition to the signal strength icon  $(\tilde{f}_{\text{full}})$ . the transmit/receive icon ( $\frac{25}{32}$  for 1xEV-DO rev. A;  $\frac{25}{32}$  for 1xEV-DO rev. 0:  $\mathbf{1}$ for 1X) is also displayed.

If you expand the **Mobile Broadband** window  $($  +  $)$ , the amount of data transferred is shown:

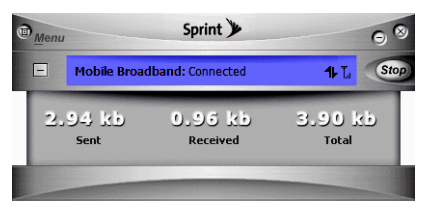

## <span id="page-26-0"></span>**Device Locked**

The USB modem is locked, so that others cannot use the USB modem and your account. To use most of the features, you must unlock the USB modem:

- **1.** If the **Mobile Broadband** window is not expanded, click  $\overline{+}$  to expand it.
- **2.** Click the  $\boxed{4}$  icon.
- **3.** In the **Enter User Lock Code** window, enter the lock code, and click **OK**.

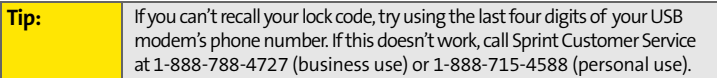

## <span id="page-26-1"></span>**Device Powered Off**

The USB modem has been powered off (through **Menu > Power Off Modem**). To use the USB modem, select **Menu > Power On Modem**.

## **OFF**

Sprint Location Services are not available or are turned off.

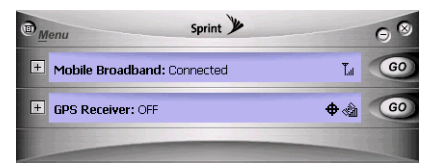

To use Sprint Location Services:

- **1.** Make sure the USB modem is turned on and the **GPS Receiver** window is displayed.
- **If the GPS Receiver** window is not displayed, see "Enabling" [Sprint Location Services"](#page-24-0) on [page 15.](#page-24-0)

## **[Basics of Your USB Modem \(Windows\)](#page-22-0)**

- **2.** Click **GO** in the **GPS Receiver** window.
- **3.** If the **GPS Receiver** window still displays "OFF," ensure that Network Mode (in the Sprint Mobile Broadband settings window) is set to "Automatic" or "1X Only."

## **Validating**

The network is authenticating your wireless or GPS subscription.

## **Searching**

The USB modem is requesting GPS satellite information from the network (to use Sprint Location Services).

## **Acquired**

Satellites have been acquired and location coordinates are available for use (and displayed in the **GPS Receiver** window). NMEA output is being generated.

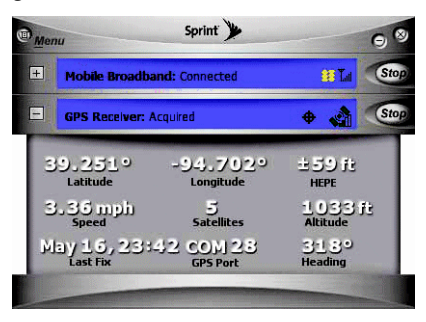

# <span id="page-27-0"></span>**Removing the USB Modem From Your Computer**

#### **To remove the USB modem from your computer:**

- **1.** Exit Sprint Connection Manager if it is open (select **MENU > Exit**).
- **2.** Remove the USB modem from your computer's USB slot by gripping both sides of the USB modem and pulling straight out.

**IMPORTANT!** When inserting or removing your USB modem, always grip it by its sides, as this prevents damage to the USB modem.

## <span id="page-28-4"></span><span id="page-28-0"></span>**Online Help**

Sprint Connection Manager includes extensive online help to provide operating hints and step-by-step instructions for getting the most from your Sprint Mobile Broadband USB modem on a Windows computer.

With Sprint Connection Manager running, you can access online help in several ways:

- $\bullet$  Press <F1> when Sprint Connection Manager is the active window.
- From Sprint Connection Manager, select **MENU > Help**.
- Right-click the system tray icon and select **Help**.

# <span id="page-28-1"></span>**Sprint Mobile Broadband USB Modem User's Guide**

The user's guide provides detailed information on the USB modem and the software, and can be found on the CD and on the Sierra Wireless Web site (**www.sierrawireless.com**).

## <span id="page-28-2"></span>**Sprint Service Areas**

Interested in where you can use your new device? Check out the most up-to-date coverage maps at **<www.sprint.com>**.

## <span id="page-28-3"></span>**Manage Your Account Online**

With Sprint Customer Service, you can visit **<www.sprint.com>** to manage your Sprint account.

Once you sign on, you can:

- $\bullet~$  View the details of your Sprint service plan.
- $\bullet~$  Find out how much data you have used and how many megabytes are remaining in your plan.
- **•** View your current and previous three months' invoices.
- Make a payment.
- Find out about Sprint products and services.

**[Basics of Your USB Modem \(Windows\)](#page-22-0)**

## <span id="page-29-0"></span>**Troubleshooting**

For a more complete listing of errors and possible solutions, please see the user's guide or online Help. You may also visit **[www.sprint.com](www.sprintpcs.com)** or contact Sprint Customer Service at 1-888-788-4727 (business use) or

1-888-715-4588 (personal use).

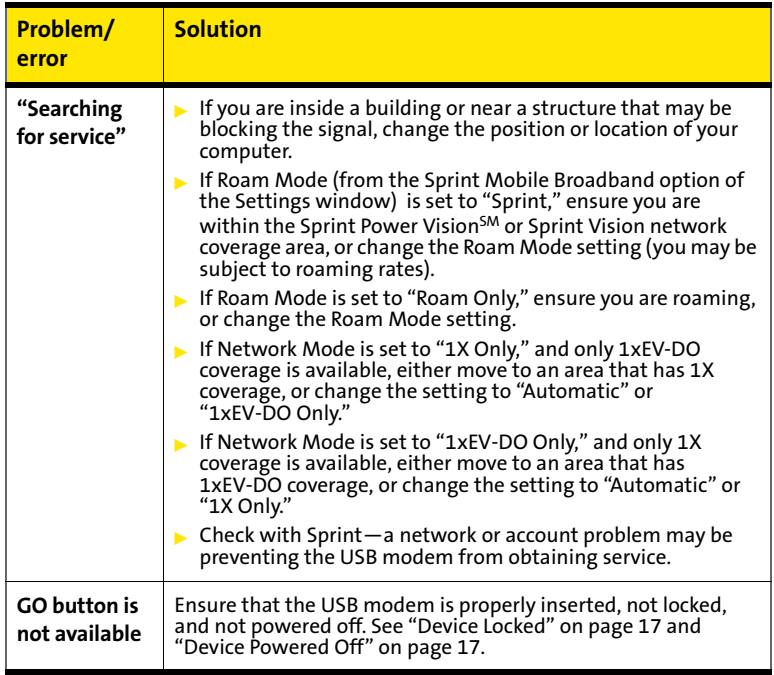

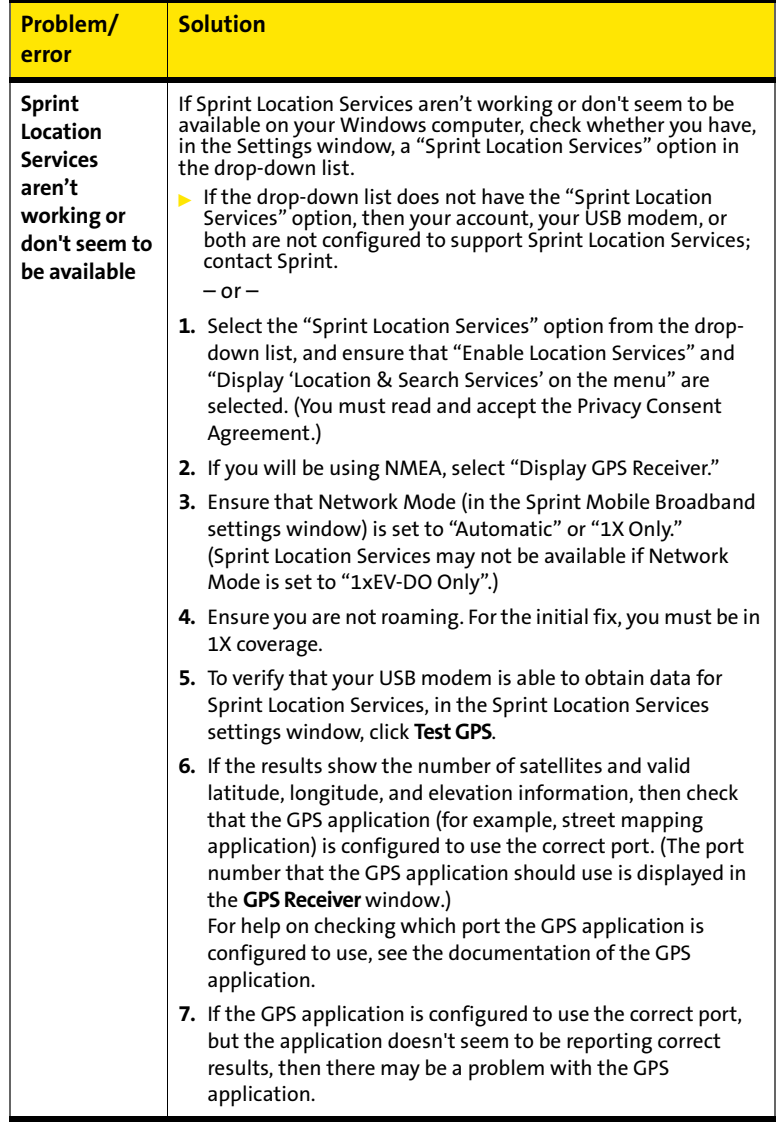

## **[Basics of Your USB Modem \(Windows\)](#page-22-0)**

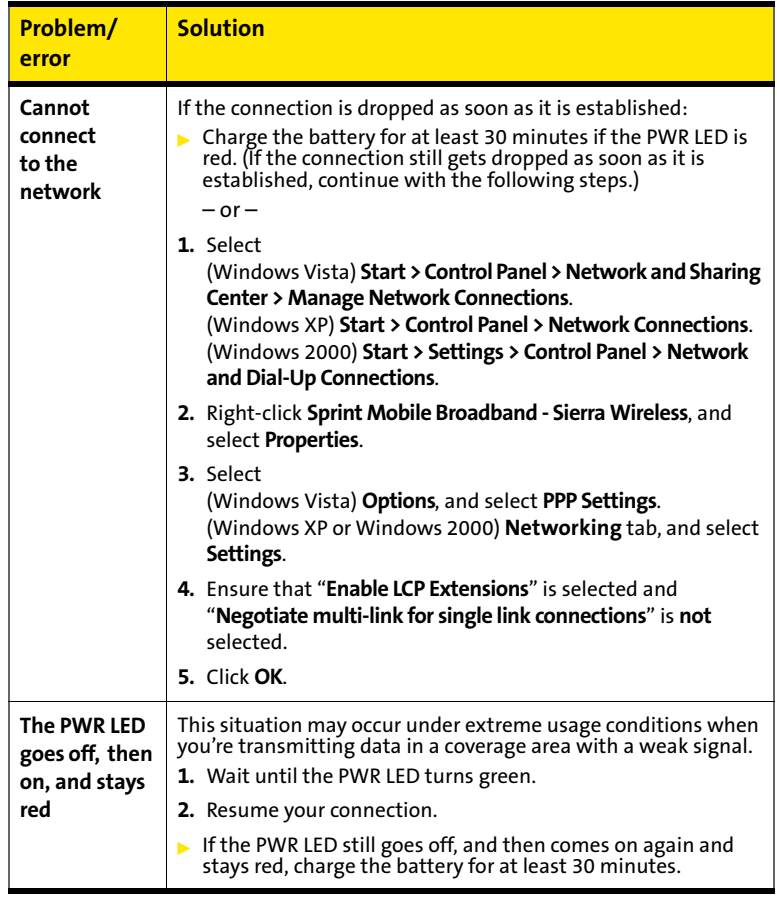

# <span id="page-32-1"></span><span id="page-32-0"></span>**Installing and Using the Software (Mac)**

## <span id="page-33-0"></span>**System Requirements**

This section describes how to install and use the Sprint Mobile Broadband USB modem on a Mac computer.

If you can't recall your lock code, contact Sprint Customer Service. For other technical support issues, please contact Apple.

The software and drivers are on the CD included in your package. **Note:** To get the latest drivers and software, you can always go to **www.sprint.com/downloads**.

**Note:** The Mac software (Watcher® Lite) currently does not support Sprint Location Services.

The Sprint Mobile Broadband USB modem is supported on a MacBook™, MacBook Pro, PowerBook® G4, Power Mac® G5, or desktop iMac computer running Mac OS X version 10.4 or newer.

To check your version, from the Apple menu (**CC**) choose **About This Mac**. If your version is earlier, then:

- Visit **<www.apple.com/downloads/macosx/apple>**for upgrading instructions.  $-$  or  $-$
- **1.** In Finder™, choose **Go > Applications > System Preferences**.
- **2.** Double-click the System Preferences icon.
- **3.** Double-click **Software Update**.
- **4.** Click **Check Now**.

If your USB modem has not been activated, you may also need access to a telephone.

## <span id="page-34-0"></span>**Installation Overview**

The installation process on a Mac computer has three stages:

- **["Installing the Software on a Mac"](#page-34-1)** Install the Watcher Lite software (see [page 25](#page-34-1)).
- **["Installing the Drivers"](#page-37-0) —** Run the Watcher Lite software, insert the battery into the USB modem, and insert the USB modem (see [page 28\)](#page-37-0).
- **["Activating Your USB Modem"](#page-17-2) —** After charging your modem, activate your account and configure the Sprint Mobile Broadband USB modem to use your account (see [page 30](#page-39-0)).

## <span id="page-34-1"></span>**Installing the Software on a Mac**

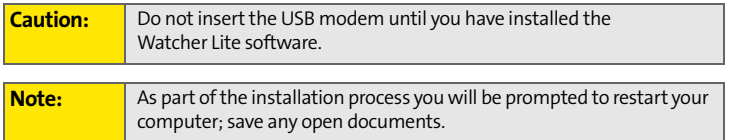

#### **To install the Watcher Lite software on your Mac computer:**

- **1.** If your USB modem has not yet been activated, ensure you are in the network coverage area (not roaming).
- **2.** Insert the Sprint Mobile Broadband USB modem installation CD into your CD-ROM drive.
- **3.** On the Mac desktop, double-click the Watcher Lite CD icon:

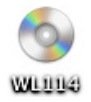

- **4.** In the WL... Finder window, double-click **INSTALLER.dmg**.
- **5.** In the Sierra Wireless Watcher Lite Finder window, double-click **SierraWirelessWatcherLiteInstall.mpkg**.

#### **Installing and Using the Software on a Mac Computer**

**6.** In the Welcome to the Sierra Wireless Watcher Lite Installer window, click **Continue**.

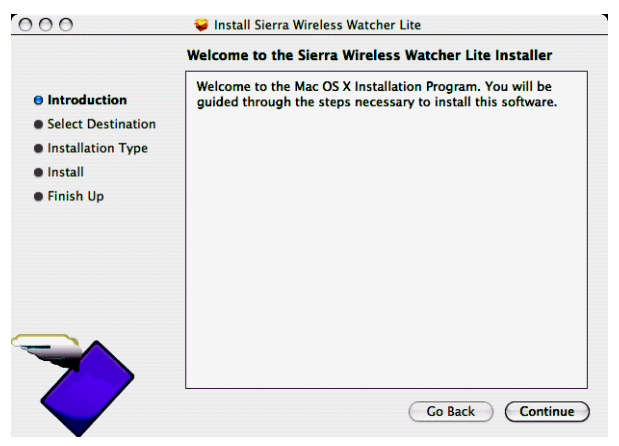

**7.** In the "Select a Destination" window, choose a destination volume. A green vertical arrow indicates which volume(s) you can install the software onto. If more than one volume has a green vertical arrow, select the volume that has the active operating system.

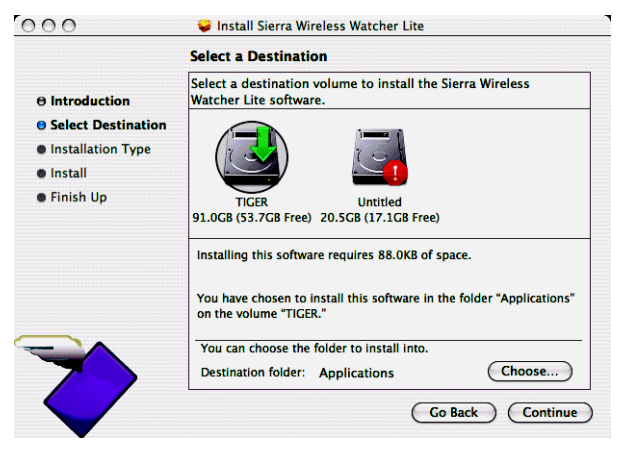

**8.** Click **Continue**.

**9.** In the "Easy Install on ..." window, click **Install**.

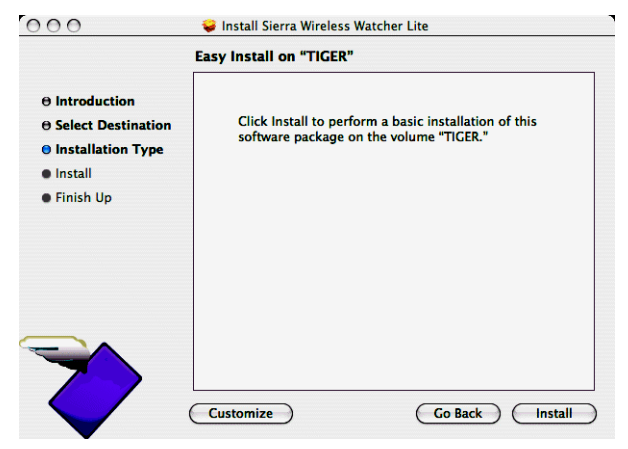

- **10.** If the Authenticate window appears, enter your Mac user name and password, and then click **OK**.
- **11.** In the window with the message that you will have to restart your computer, click **Continue Installation**.
- **12.** Click **Restart**.

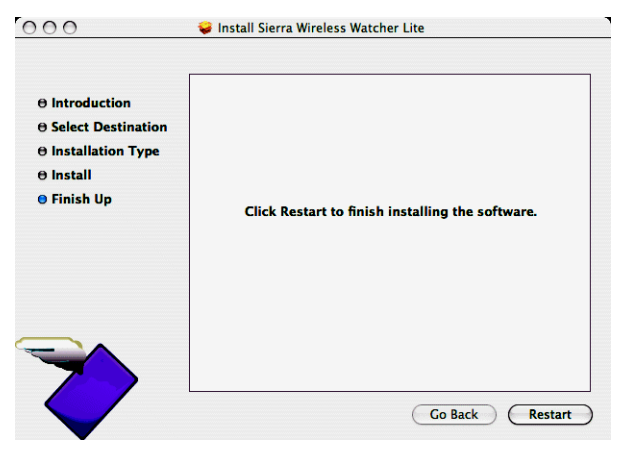

### **Installing and Using the Software on a Mac Computer**

**13.** After your computer restarts, run Watcher Lite: in Finder, choose **Go > Applications > Sierra Wireless Watcher**.

Watcher Lite should start:

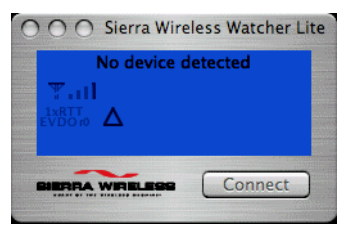

# <span id="page-37-0"></span>**Installing the Drivers**

#### **To install the drivers on your Mac computer:**

- **1.** Slide the front panel off the USB modem.
- **2.** Hold the battery so that the side with two white arrows faces up and the gold contact points on the end of the battery line up with the gold contact points on the USB modem. Insert the battery into the USB modem.

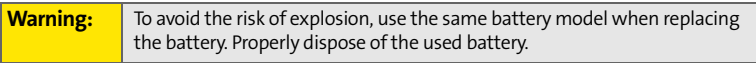

- **3.** Slide the front panel onto the USB modem until the panel clicks into place.
- **4.** Slide the lever on the bottom of the USB modem in the direction indicated by the triangle to release the USB modem's USB connector.

**5.** Adjust the USB connector to the desired angle.

The USB connector is adjustable to three positions (approximately 90, 135, and 160 degrees). Do not force the hinge past the last position this may break the connector.

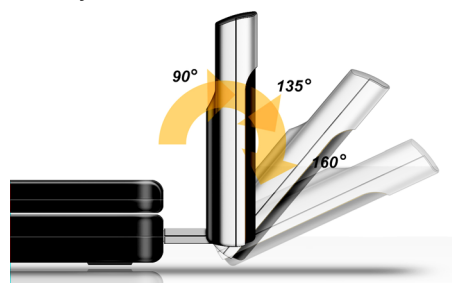

**6.** Gripping both sides of the USB modem, insert it into your computer's USB slot.

**WARNING:** When inserting or removing your USB modem, always grip it by its sides, as this prevents damage to the USB modem.

Alternatively, you can attach the USB extension cable to your computer's USB slot, and then connect the USB modem to the USB extension cable.

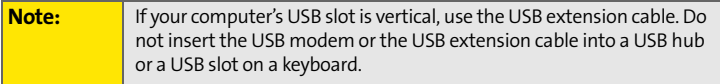

When the USB modem is properly inserted, the PWR LED is lit, and the USB modem's battery starts to charge.

**7.** If the New Port Detected window appears, click **Continue**.

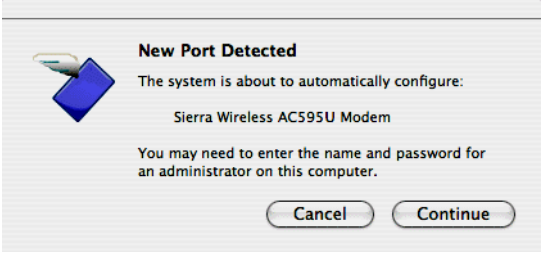

### **Installing and Using the Software on a Mac Computer**

**8.** If the Authenticate window appears, enter your Mac user name and password, and then click **OK**.

Watcher Lite displays a status message or the "Device Not Activated" window.

**9.** Allow the battery to charge for approximately two hours before closing the window or making a selection in it.

## <span id="page-39-0"></span>**Activating Your USB Modem**

After you have charged the battery for approximately two hours, use the following table to determine your next actions:

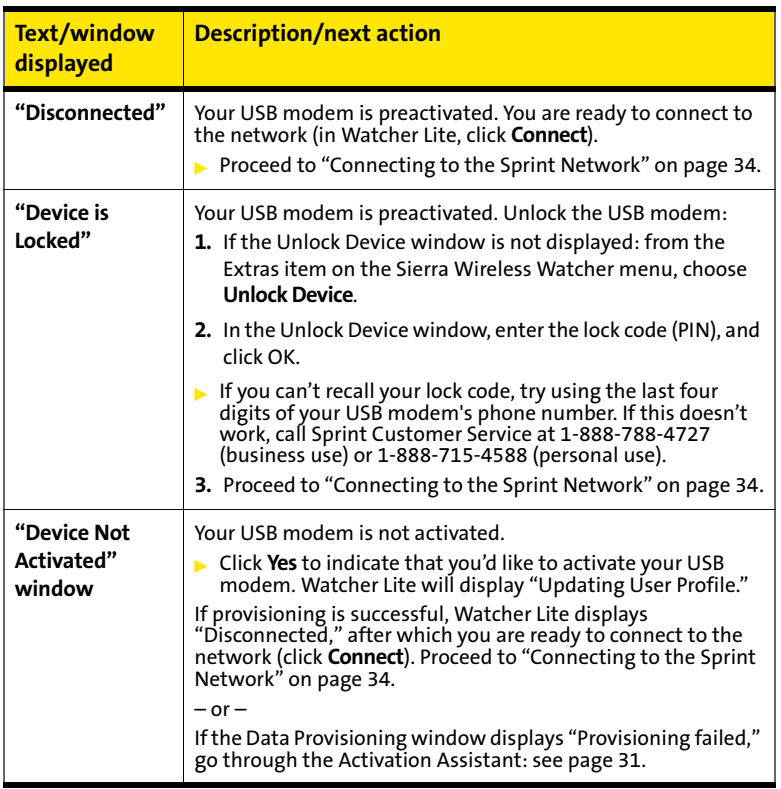

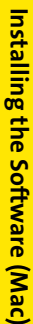

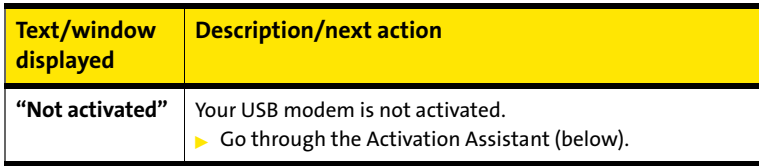

# <span id="page-40-0"></span>**Activation Assistant**

The Activation Assistant makes activation an easy task.

After you've installed the software and drivers (described earlier), if your Sprint Mobile Broadband USB modem has not been activated, the Activation Assistant will guide you through the activation process.

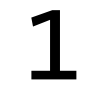

## **Have These Things Ready**

- A phone
- $\bullet~$  The city and state where your USB modem will primarily be used
- A pen or pencil

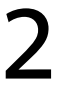

## <span id="page-41-0"></span>**Activation Assistant**

**Note:** If you close the Activation Assistant before finishing the USB modem activation, you can start the Activation Assistant later (from the **Extras** item on the Sierra Wireless Watcher menu, choose **Activation**).

#### **To activate your USB modem and account:**

- **1.** From the **Extras** item on the Sierra Wireless Watcher menu, choose **Activation**.
- **2.** In the Activation Assistant window, click **Continue**.

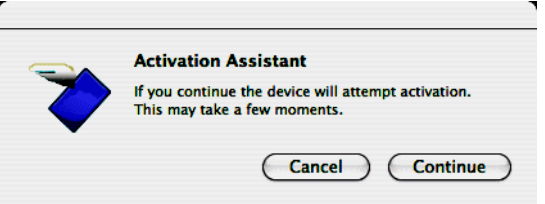

- **3.** Call Sprint at the appropriate number displayed in the Activation Assistant. When you reach a representative, click **Next**.
- **4.** In the space provided below, write down your USB modem's ESN (Electronic Serial Number) or MEID (Mobile Equipment IDentifier). (The ESN or MEID is displayed in the Activation Assistant and is also printed on the label under the USB modem's battery.)

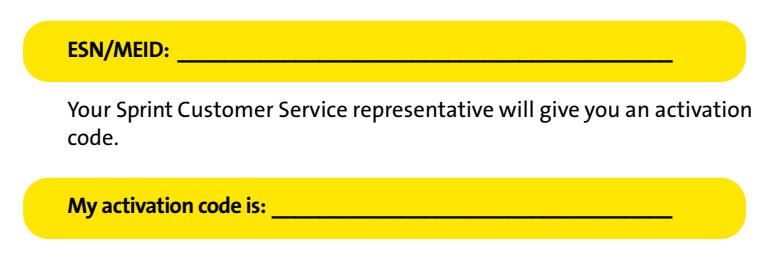

**5.** On your computer, enter the activation code in the space provided and then press the **enter** key. Once the **Next** button becomes available, click **Next**.

Your Sprint Customer Service representative will give you a phone number and MSID (Mobile System ID code, used for Wireless Local Number Portability and to determine whether you are "home" or "roaming").

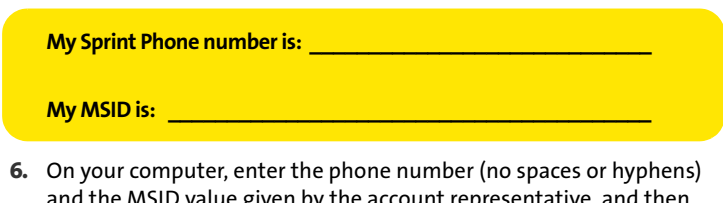

and the MSID value given by the account representa press the **enter** key.

A confirmation window appears.

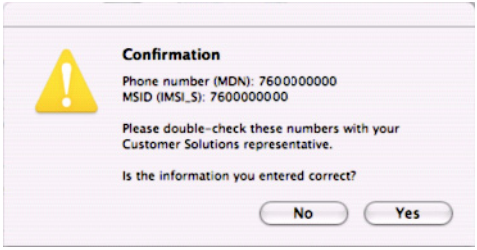

- **7.** Confirm with the service representative that the information is correct. If it is, click **Yes**. If it isn't, click **No**, and re-enter the information.
- **8.** Once the **Next** button becomes available, click **Next**.
- **9.** Click **Finish** to complete the activation process.
- **10.** Wait a few moments for the USB modem to automatically reset. Watcher Lite will display "Disconnected."
- **11.** From the **Extras** item on the Sierra Wireless Watcher menu, choose **Data Provisioning**.

### **Installing and Using the Software on a Mac Computer**

**12.** In the Data Provisioning window, click **OK**.

The USB modem then retrieves the updates to your account. Watcher Lite will display "Updating User Profile," then "Disconnected," after which you are ready to connect to the network (click **Connect**). Proceed to the next section [\("Connecting to the Sprint Network"\)](#page-43-0).

## <span id="page-43-0"></span>**Connecting to the Sprint Network**

To connect to the Sprint network:

In Watcher Lite, click **Connect**.

Once you're connected to the network, Watcher Lite shows the amount of time you've been connected, and the amount of data received (Rx) and transmitted (Tx).

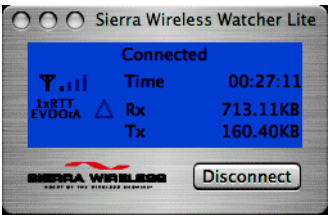

To end your network connection:

In Watcher Lite, click **Disconnect**.

## <span id="page-44-0"></span>**Icons and Text in Watcher Lite**

Depending on the device and connection state, Watcher Lite may display some of the following icons and text:

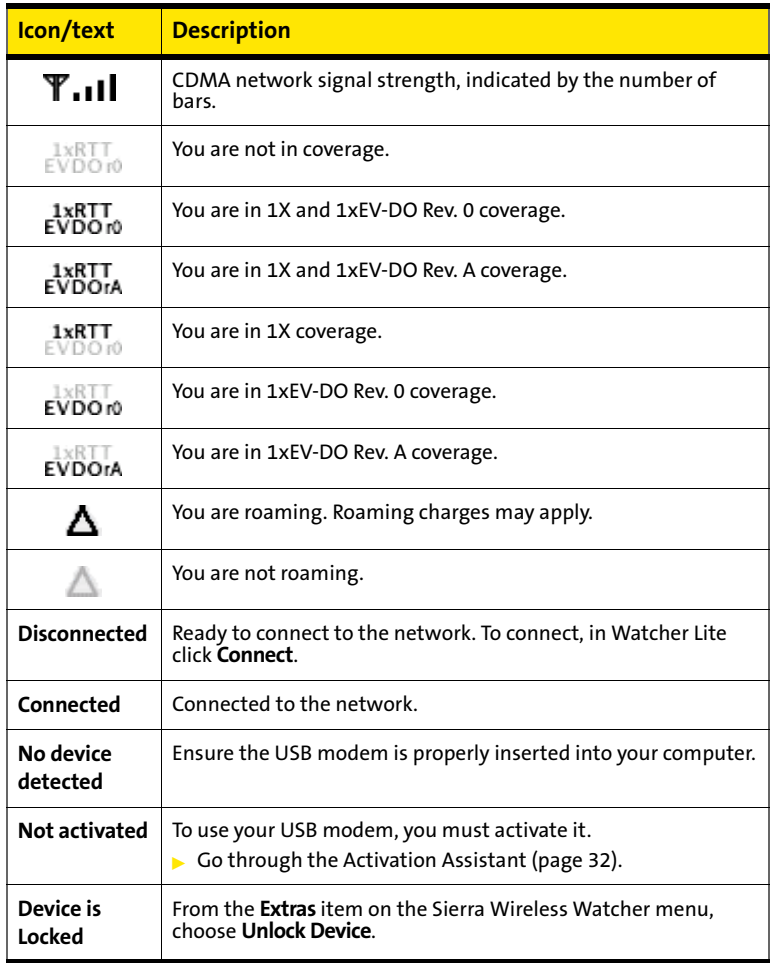

#### **Installing and Using the Software on a Mac Computer**

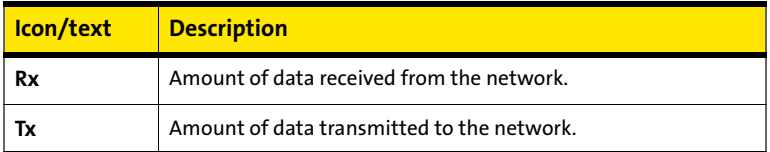

## <span id="page-45-0"></span>**Menu Options**

From the **Extras** item on the Sierra Wireless Watcher menu, you can:

- Activate your USB modem
- **•** Provision your USB modem
- $\bullet~$  Lock/unlock your USB modem
- View information about the USB modem
- View, configure, and use the data and VPN connections available on your computer (for example, WWAN)

# <span id="page-45-1"></span>**Removing Your USB Modem**

#### **To remove the USB modem from your Mac:**

- **1.** End your network connection, as described in ["Connecting to the](#page-43-0)  [Sprint Network" on page 34](#page-43-0).
- **2.** Remove the USB modem from your computer's USB slot by gripping both sides of the USB modem and pulling straight out.

**WARNING:** When inserting or removing your USB modem, always grip it by its sides, as this prevents damage to the USB modem.

# <span id="page-45-2"></span>**Sprint Service Areas**

Interested in where you can use your new device? Check out the most up-to-date coverage maps at **<www.sprint.com>**.

## <span id="page-46-0"></span>**Manage Your Account Online**

With Sprint Customer Service, you can visit **<www.sprint.com>** to manage your Sprint account.

Once you sign on, you can:

- $\bullet~$  View the details of your Sprint service plan.
- $\bullet~$  Find out how much data you have used and how many megabytes are remaining in your plan.
- View your current and previous three months' invoices.
- Make a payment.
- Find out about Sprint products and services.

# <span id="page-46-1"></span>**Troubleshooting**

If, after consulting the following table, you still you need assistance, please visit **[www.sprint.com](www.sprintpcs.com)** or contact Sprint Customer Service at 1-888-788-4727 (business use) or 1-888-715-4588 (personal use).

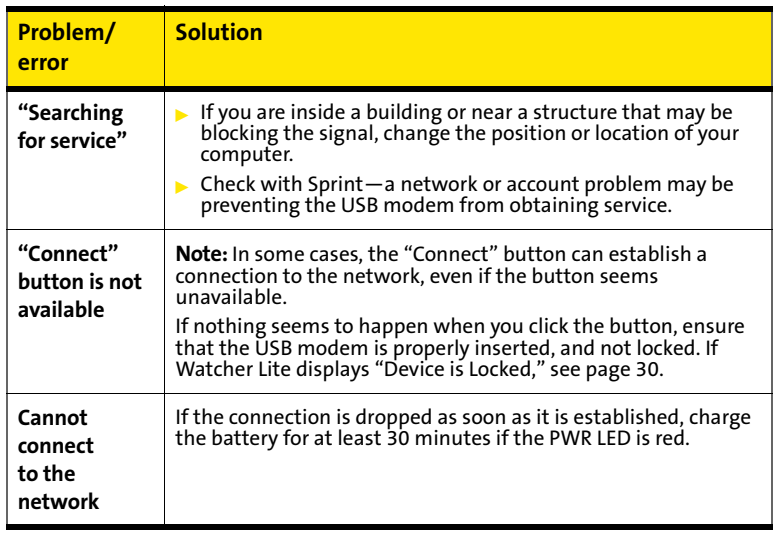

## **Installing and Using the Software on a Mac Computer**

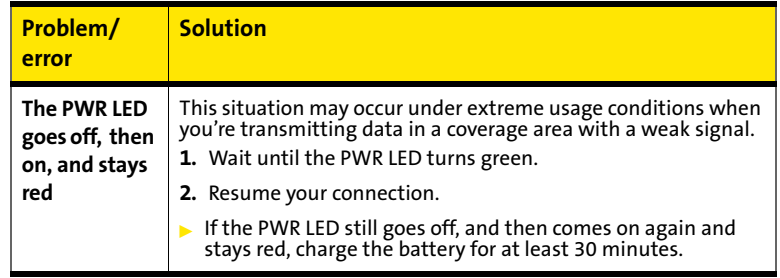

<u> 1989 - Johann Barn, amerikansk politiker (d. 1989)</u>

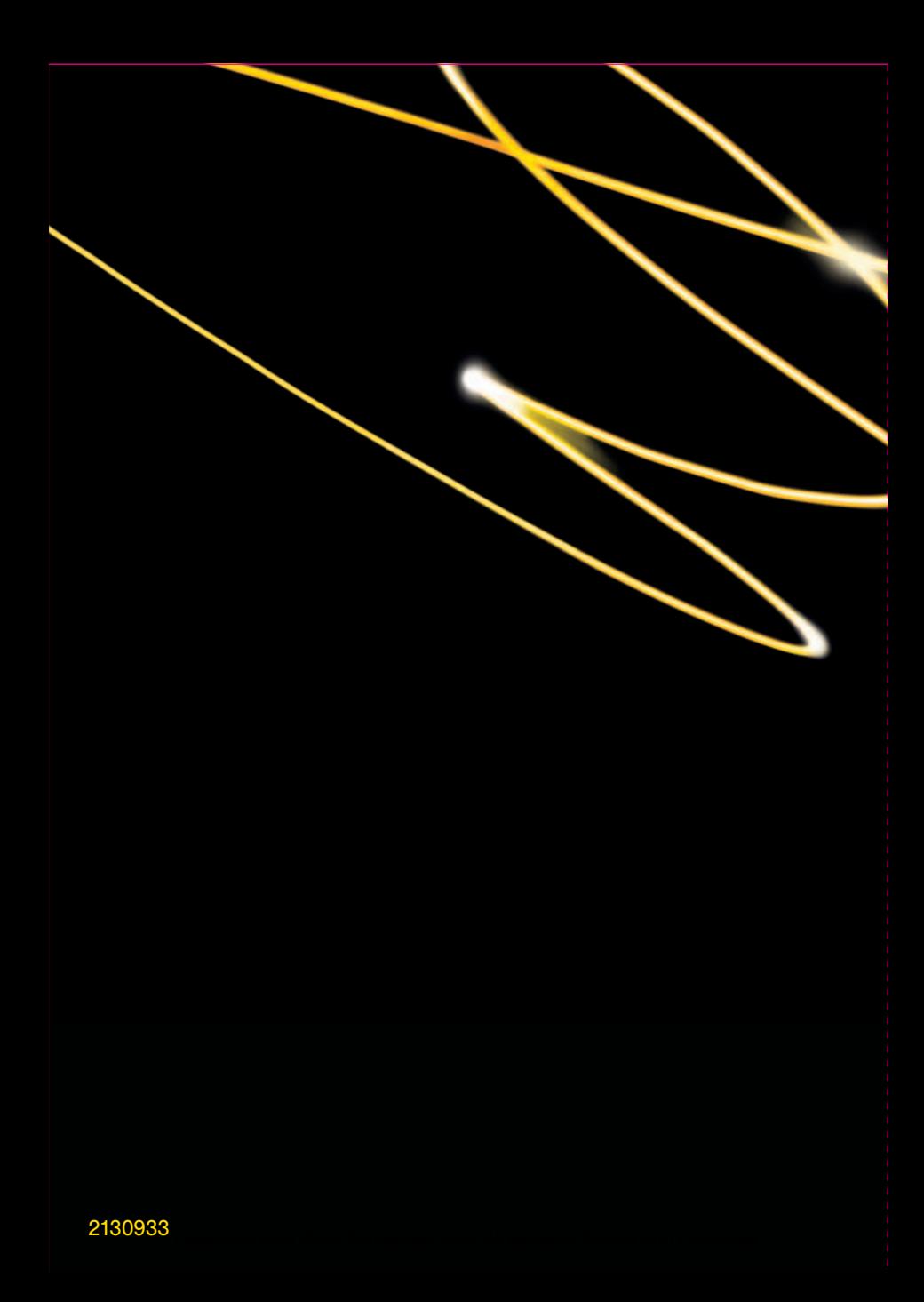

Free Manuals Download Website [http://myh66.com](http://myh66.com/) [http://usermanuals.us](http://usermanuals.us/) [http://www.somanuals.com](http://www.somanuals.com/) [http://www.4manuals.cc](http://www.4manuals.cc/) [http://www.manual-lib.com](http://www.manual-lib.com/) [http://www.404manual.com](http://www.404manual.com/) [http://www.luxmanual.com](http://www.luxmanual.com/) [http://aubethermostatmanual.com](http://aubethermostatmanual.com/) Golf course search by state [http://golfingnear.com](http://www.golfingnear.com/)

Email search by domain

[http://emailbydomain.com](http://emailbydomain.com/) Auto manuals search

[http://auto.somanuals.com](http://auto.somanuals.com/) TV manuals search

[http://tv.somanuals.com](http://tv.somanuals.com/)